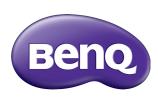

RM5502K/RM6502K/ RM7502K/RM8602K Interactive Flat Panel User Manual

## Disclaimer

BenQ Corporation makes no representations or warranties, either expressed or implied, with respect to the contents of this document. BenQ Corporation reserves the right to revise this publication and to make changes from time to time in the contents thereof without obligation to notify any person of such revision or changes.

## Copyright

Copyright 2019 BenQ Corporation. All rights reserved. No part of this publication may be reproduced, transmitted, transcribed, stored in a retrieval system or translated into any language or computer language, in any form or by any means, electronic, mechanical, magnetic, optical, chemical, manual or otherwise, without the prior written permission of BenQ Corporation.

## Product support

This document aims to provide the most updated and accurate information to customers, and thus all contents may be modified from time to time without prior notice. Please visit the website for the latest version of this document and other product information. Available files vary by model.

- 1. Make sure your computer is connected to the Internet.
- 2. Visit the local website from www.BenQ.com. The website layout and content may vary by region/country.
  - User manual and related document: www.BenQ.com > Business > SUPPORT > Downloads > model name > User Manual
  - (EU only) Dismantled information: Available on the user manual download page. This document is provided based on Regulation (EU) 2019/2021 to repair or recycle your product. Always contact the local customer service for servicing within the warranty period. If you wish to repair an out-of-warranty product, you are recommended to go to a qualified service personnel and obtain repair parts from BenQ to ensure compatibility. Do not disassemble the product unless you are aware of the consequences. If you cannot find the dismantled information on your product, contact the local customer service for assistance.

## **Table of Contents**

| Product support                          | 3  |
|------------------------------------------|----|
| Safety warnings and precautions          |    |
| Important safety instructions            |    |
| Notes on this display                    |    |
| Notes on the LCD panel of this display   |    |
| Safety notice for remote control         |    |
| Battery safety notice                    |    |
| BenQ ecoFACTS                            |    |
| Package contents                         | 10 |
| Setting up the display                   |    |
| Mounting the display                     |    |
| Parts of the display and their functions |    |
| Front/Rear panel                         |    |
| Input/output terminals                   |    |
| Remote control                           |    |
| Using the remote control                 | ١7 |
| Connection                               |    |
| Connecting the VGA input                 |    |
| Connecting the touch module              | ۱9 |
| Connecting the digital inputs            | 20 |
| Connecting the video output              | 21 |
| Connecting to serial port                | 22 |
| Connecting power                         | 23 |
| Basic operations                         | 24 |
| Turning the display on or off            | 24 |
| Initial setup                            | 25 |
| OSD Setting                              | 25 |
| Switching input signals                  | 29 |
| Downloading software                     | 30 |
| Setting up the Internet connection       | 30 |
| Updating software                        |    |
| Adjusting audio volume level             | 32 |

| Important instructions for using the touch screen    | 37 |
|------------------------------------------------------|----|
| Menu operations                                      | 38 |
| One touch menu operation                             |    |
| Settings menu                                        | 38 |
| System settings                                      | 44 |
| Android system interface                             | 51 |
| Main interface                                       | 51 |
| APPS                                                 | 60 |
| BenQ Suggests                                        |    |
| InstaShare                                           |    |
| InstaQPrint                                          |    |
| WPS Office                                           | 63 |
| Email                                                | 65 |
| Side Tool Bar                                        | 66 |
| Blizz                                                | 67 |
| Saffi                                                | 68 |
| Product information                                  | 70 |
| Specifications                                       | 70 |
| Dimensions (RM5502K)                                 | 72 |
| Dimensions (RM6502K)                                 | 73 |
| Dimensions (RM7502K)                                 |    |
| Dimensions (RM8602K)                                 | 75 |
| Supported input signal resolution                    | 76 |
| Troubleshooting                                      | 78 |
| Accessibility Requirements for Rehabilitation Act of |    |
| 1973. Section 508                                    | 81 |

## Safety warnings and precautions

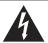

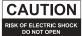

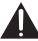

CAUTION: TO REDUCE THE RISK OF ELECTRIC SHOCK, DO NOT REMOVE COVER (OR BACK), NO USER-SERVICEABLE PARTS INSIDE, REFER SERVICING TO QUALIFIED SERVICE PERSONNEL.

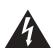

The lightning flash with arrowhead symbol, within an equilateral triangle, is intended to alert the user to the presence of uninsulated "dangerous voltage" within the product's enclosure that may be of sufficient magnitude to constitute a risk of electric shock to persons.

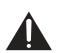

The exclamation point within an equilateral triangle is intended to alert the user to the presence of important operating and maintenance (servicing) instructions in the literature accompanying the appliance.

## THIS EQUIPMENT MUST BE GROUNDED

To ensure safe operation, the three-pin plug must be inserted only into a standard three-pin power outlet which is effectively grounded through normal household wiring. Extension cords used with the equipment must have three cores and be correctly wired to provide connection to the ground. Wrongly wired extension cords are a major cause of fatalities.

The fact that the equipment operates satisfactorily does not imply that the power outlet is grounded or that the installation is completely safe. For your safety, if you are in any doubt about the effective grounding of the power outlet, please consult a qualified electrician.

- The mains plug of the power supply cord shall remain readily operable. The AC
  receptacle (mains socket outlet) shall be installed near the equipment and shall be easily
  accessible. To completely disconnect this equipment from the AC mains, disconnect the
  power cord plug from the AC receptacle.
- Do not place this display on an uneven, sloping or unstable surface (such as a trolley) where it may fall and cause damage to itself or others.
- Do not place this display near water, like a spa or pool, or in a position which will allow the splashing or spraying of water onto the display, like in front of an open window where rain water may enter.
- Do not install this display in a confined space without proper ventilation and air circulation, such as in a closed cabinet. Allow proper space around the display for dissipating heat inside. Do not block any openings and vents on the display. Overheating may result in hazards and electric shock.
- Installation of this display should only be performed by a qualified technician. Failure to install this display properly may cause injuries and damages to the personnels and the display itself. Check the installation regularly and maintain the display periodically to ensure the best working condition.
- Use only the accessories approved or recommended by the manufacturer to mount this
  display. Using wrong or unsuitable accessories may cause the display to fall and result in
  serious personal injuries. Make sure that the surface and fixing points are strong enough
  to sustain the weight of the display.
- To reduce the risk of electric shock, do not remove covers. No user serviceable parts inside. Refer servicing to qualified service personnel.
- To prevent personal injuries, mounting the display or installing desktop stands is required before use.

## Important safety instructions

- I. Read these instructions.
- 2. Keep these instructions.
- 3. Heed all warnings.
- 4. Follow all instructions.
- Do not use this apparatus near water.
- 6. Clean only with dry cloth.
- Do not block any ventilation openings. Install in accordance with the manufacturer's instructions.
- 8. Do not install near any heat sources such as radiators, heat registers, stoves, or other apparatus (including amplifiers) that produce heat.
- 9. Do not defeat the safety purpose of the polarized or grounding-type plug. A polarized plug has two blades with one wider than the other. A grounding-type plug has two blades and a third grounding prong. The wide blade or the third prong are provided for your safety. If the provided plug does not fit into your outlet, consult an electrician for replacement of the obsolete outlet.
- 10. Protect the power cord from being walked on or pinched particularly at plugs, convenience receptacles, and the point where they exit from the apparatus.
- 11. Only use attachments/accessories specified by the manufacturer.
- 12. Use only with the cart, stand, tripod, bracket, or table specified by the manufacturer, or sold with the apparatus. When a cart is used, use caution when moving the cart/apparatus combination to avoid injury from tip-over.

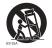

- Unplug this apparatus during lightning storms or when unused for long periods of time.
- 14. Refer all servicing to qualified service personnel. Servicing is required when the apparatus has been damaged in any way, such as power-supply cord or plug is damaged, liquid has been spilled or objects have fallen into the apparatus, the apparatus has been exposed to rain or moisture, does not operate normally, or has been dropped.

## Notes on this display

- To prevent the risk of physical injuries, do not attempt to lift the display alone.
- Make sure you have four or more people available to help lift or a flat cart to transport the display to its final location.
- Keep the display horizontal as much as possible.
- Clear a floor space before unpacking.
- This display is not for individual use.

## Notes on the LCD panel of this display

- The Liquid Crystal Display (LCD) panel of this display has a very thin protective layer of
  glass which is liable to marking or scratching, and cracking if struck or pressured. The
  liquid crystal substrate is also liable to damage under excessive force or extreme
  temperatures. Please handle with care.
- The response time and brightness of the LCD panel may vary with the ambient temperature.

- Avoid placing the display in direct sun or where direct sun or spot lighting will shine
  onto the LCD panel, as the heat may damage the panel and the external casing of the
  display, and the bright light will make viewing the display more difficult than necessary.
- The LCD panel consists of individual pixels to display images and is manufactured according to the design specifications. While 99.9% of these pixels work normally, 0.01% of the pixels may remain constantly lit (in red, blue or green) or unlit. This is a technical limitation of the LCD technology and is not a defect.
- LCD screens, like plasma (PDP) and conventional CRT (Cathode Ray Tube) screens, are also susceptible to 'screen burn-in' or 'image retention' which can be found on the screen as visible fixed lines and shades. To avoid such damage to the screen, avoid displaying still images (like On-Screen Display menus, TV station logos, fixed/inactive text or icons) for more than 30 minutes. Change the aspect ratio from time to time. Fill the entire screen with the image and eliminate the black bars whenever possible. Avoid displaying images in 16:9 aspect ratio over a long period of time, otherwise there may be visible burn marks on the screen as two vertical lines.

Note: Under certain circumstances, condensation may occur on the inner side of the cover glass, it's a natural phenomenon and will not affect the operation of the display. This condensation will usually disappear after around 2 hours of normal operation.

- RM series does not offer image retention function, for more information, please refer
  to installation guide. If a still image is required for a display, it is recommended to enable
  Pixel shift. See More settings on page 42 for more information.
- RM series does not support portrait use; portrait use may cause display damage. BenQ warranty will not cover faulty usage.

## Safety notice for remote control

- Do not put the remote control in the direct heat, humidity, and avoid fire.
- Do not drop the remote control.
- Do not expose the remote control to water or moisture. Failure to do so could result in malfunction.
- Confirm there is no object between the remote control and the remote sensor of the product.
- When the remote control will not be used for an extended period, remove the batteries.

#### Battery safety notice

The use of the wrong type of batteries may cause chemical leaks or explosion. Please note the following:

- Always ensure that the batteries are inserted with the positive and negative terminals in the correct direction as shown in the battery compartment.
- Different types of batteries have different characteristics. Do not mix different types.
- Do not mix old and new batteries. Mixing old and new batteries will shorten battery life or cause chemical leaks from the old batteries.
- When batteries fail to function, replace them immediately.
- Chemicals which leak from batteries may cause skin irritation. If any chemical matter seeps out of the batteries, wipe it up immediately using a dry cloth, and replace the batteries as soon as possible.

- Due to varying storage conditions, the battery life for the batteries included with your product may be shortened. Replace them within 3 months or as soon as you can after initial use.
- There may be local restrictions on the disposal or recycling of batteries. Consult your local regulations or waste disposal provider.

#### BenQ ecoFACTS

BenQ has been dedicated to the design and development of greener product as part of its aspiration to realize the ideal of the "Bringing Enjoyment 'N Quality to Life" corporate vision with the ultimate goal to achieve a low-carbon society. Besides meeting international regulatory requirement and standards pertaining to environmental management, BenQ has spared no efforts in pushing our initiatives further to incorporate life cycle design in the aspects of material selection, manufacturing, packaging, transportation, using and disposal of the products. BenQ ecoFACTS label lists key ecofriendly design highlights of each product, hoping to ensure that consumers make informed green choices at purchase. Check out BenQ's CSR Website at http://csr.BenQ.com/ for more details on BenQ's environmental commitments and achievements.

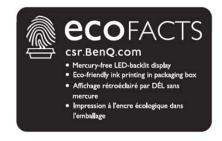

## Package contents

Open the sales package and check the contents. If any item is missing or damaged, please contact your dealer immediately.

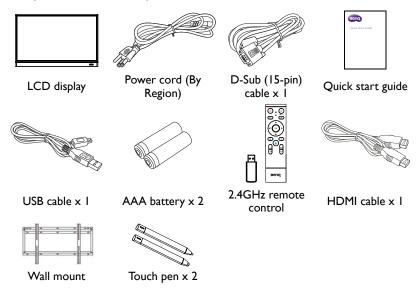

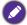

- The type of power cord supplied may differ from that illustrated depending on your region of purchase.
- Before discarding the package, check that you haven't left any accessories inside the box.
- Dispose of packaging materials wisely. You can recycle the cardboard carton. Consider storing the package (if possible) for future transport of the display.
- Do not leave plastic bags within reach of young children or babies.

## Setting up the display

## Mounting the display

You can install the display on a vertical surface with a suitable wall mounting bracket or on a horizontal surface with the optional desktop stands. Please pay attention to the following notes during installation:

- This display should be installed by at least two adult persons. Attempting to install this display by only one person may result in danger and injuries.
- Refer the installation to qualified technicians. Improper installation may cause the display to fall or malfunction.

#### Installing the display on a wall

- Place a clean, dry and lint-free cloth on a flat, horizontal and object-free surface.
   Make sure that the size of the cloth is larger than the display.
- 2. Gently lay the display on the cloth with the LCD screen facing down.
- 3. Remove the desktop stands from the display if installed.
- Identify the wall mounting screw holes on the back of the display as shown in the illustration.

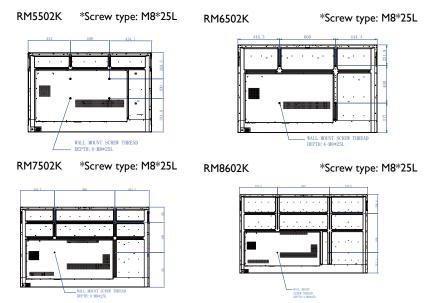

5. Install the wall mounting bracket on the display and attach the display to the wall according to the mounting bracket's instructions. The length of the screw should exceed the thickness of the wall mounting bracket by at least 25 mm. Make sure that all screws are tightened and secured properly. (Recommended torque: 470 - 635N•cm). The mounting means should be strong enough to bear the weight of the display.

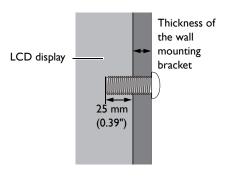

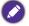

- To maintain proper ventilation, keep at least 10 mm of clear space from the back cover of the display to the wall.
- Please consult a professional technician for wall mount installations. The manufacturer accepts no liability for installations not performed by a professional technician.

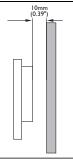

# Parts of the display and their functions Front/Rear panel

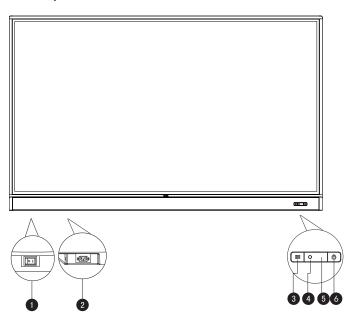

| No. | Name                     | Description                                                                                                    |
|-----|--------------------------|----------------------------------------------------------------------------------------------------|
| 0   | Power Switch             | Used to isolate the power supply from the system.  • When the switch is set to ON (I), the system will automatically enter standby mode. |
|     |                          | <ul> <li>When the switch is set to OFF (O), this will completely cut<br/>off the power supply.</li> </ul>                                |
| 2   | Power-in                 | Connects with the supplied power cord.                                                                                                   |
| 3   | <b>:</b> ⊒Menu           | Press to open or close the sidebar menu.                                                                                                 |
| 4   | Ambient Light<br>Sensor  | Detects the ambient room light conditions to automatically adjust the display backlight brightness.                                      |
| 5   | Remote Control<br>Sensor | Receives the signal from the remote control.                                                                                             |
| 6   | <b>⊕</b> Power           | Press to turn the display on or off.                                                                                                    |

## Input/output terminals

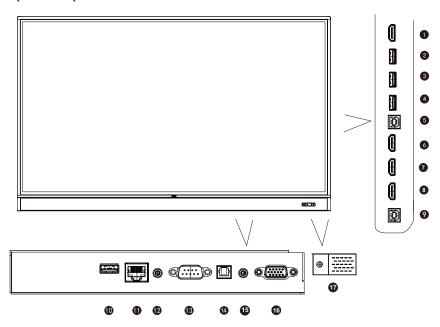

| No. | Name      | Description                                                                                                    |
|-----|-----------|----------------------------------------------------------------------------------------------------|
| 0   | HDMI OUT  | Connects to display devices with an HDMI input (HDMI 1, HDMI 2, HDMI 3, or OPS input).                                                                                                    |
| 2   | 3.0       | Accesses multimedia files on USB drives directly.                                                                                                    |
| 3   | 3.0/1.5A  | Accesses multimedia files on USB drives directly.                                                                                                    |
| 4   | 3.0       | Accesses multimedia files on USB drives directly.                                                                                                    |
| 5   | TOUCH 1   | External computer touch signal input. When connecting external computer, besides connecting external computer VGA and audio signals, external computer's USB port needs to be connected to the corresponding group. Under the condition that driver is installed, external computer can be touch controlled through the equipment (touch function is effective in VGA and HDMI channel by default). |
| 6   | HDMI IN 1 | Receives HDMI signals from an external device.                                                                                                    |
| 0   | HDMI IN 2 | Receives HDMI signals from an external device.                                                                                                    |
| 8   | HDMI IN 3 | Receives HDMI signals from an external device.                                                                                                    |
| 9   | TOUCH 2   | See TOUCH 1.                                                                                                    |
| 10  | 2.0       | Accesses multimedia files on USB drives directly.                                                                                                    |
| •   | LAN       | 10/100 LAN interface, connecting RJ45 terminals.                                                                                                    |
|     |           |                                                                                                    |

| <b>B</b> | AUDIO OUT       | Connects to an external audio device (such as a speaker, stereo system, or headphone) to output the audio that is supplied by the video source. |
|----------|-----------------|----------------------------------------------------------------------------------------------------|
| 13       | RS232           | Serial interface, used for mutual transfer of data between devices.                                                                             |
| 1        | SPDIF           | Connects the SPDIF cable from external devices to the display for audio out.                                                                    |
| <b>1</b> | AUDIO IN/MIC IN | AUDIO IN: Receives audio signals from an external device.                                                                                       |
|          |                 | • MIC IN: Connects to a microphone.                                                                                                    |
| 16       | VGA             | Receives analog RGB signals from an external device (such as a computer).                                                                       |
| 1        | 2.0/1.5A        | Unscrew the cover to access the USB slot for Wi-Fi dongle.                                                                                      |

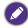

- USB2.0= 5V === 500mA / USB3.0= 5V === 900mA
- == : Direct Current / DC
- $\sim$ : Alternating Current /AC
- $\bullet$  The maximum length for the cables to be used with the USB slots are 5m (USB 2.0) and 3m (USB 3.0).

### Remote control

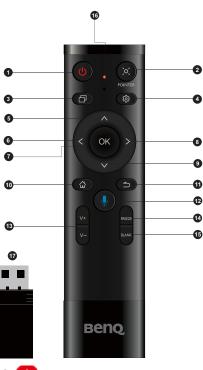

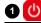

Turn the display on or off.

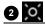

Pointer key. Press to activate the spotlight or pointer function and following the instruction on the screen.

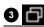

Press to open SwitchQ, a task switcher to switch between recent apps and input sources.

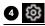

Press to open or close the OSD menu.

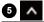

Direction key. Press for upward selection.

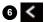

Direction key. Press for left selection.

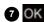

Press to proceed.

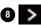

Direction key. Press for right selection.

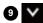

Direction key. Press for downward selection.

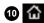

Android system main screen button.

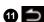

Return key.

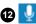

Voice command key. Press to activate Saffi (BenQ Voice Assistant), hold the button for two seconds, then say the command you can use. Release the button until you finish the command.

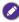

Speak directly to the microphone built into the top portion of the remote control. Position the microphone closer to your mouth or speak in a loud and clear voice.

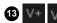

Volume up/down.

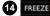

Freeze screen.

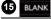

One key for blank screen.

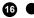

Microphone.

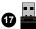

The enclosed dongle to pair with the remote control. Read Remote control important notice on page 17 for more information.

#### Remote control important notice

- This remote control applies only to a specific models and/or operating systems. Contact your reseller if any question.
- The function keys can work only when the enclosed dongle is inserted to the BenQ IFP.
- 3. The remote control and the enclosed dongle have been paired in default.

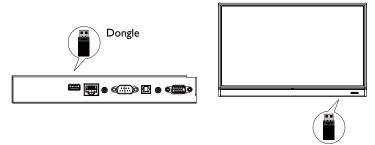

## Using the remote control

#### Installing remote control batteries

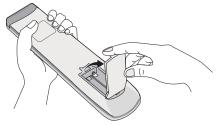

Open the remote control battery compartment cover.

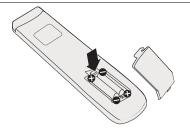

2. Insert the supplied batteries ensuring that the positive and negative marked battery terminals match the (+) and (-) marks in the battery compartment.

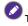

The supplied batteries are provided for your convenience so that you can operate the display straight away. You should replace them as soon as possible.

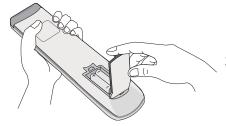

3. Refit the battery compartment cover.

#### Using the BenQ IFP by remote control

- 1. Insert the enclosed dongle into BenQ IFP's USB port.
- You can activate functions on the screen once the remote control is connected to its enclosed dongle as a receiver.
- 3. For detailed function of each button, please refer to Remote control on page 16.

#### Pairing the remote control and the enclosed dongle

If you are experiencing issues using the function key on the remote control, please follow the steps and pair again the remote control to resolve the issue:

- 1. Insert the enclosed dongle to IFP's USB port and place the remote control near it.
- 2. Press the V— and BLANK at the same time, and the indicator light starts flashing.
- 3. The pairing is completed once the indicator stops flashing.

#### Remote control usage tips

- To power on/off the display, aim the top front of the remote control directly at the display's remote control sensor window when you press the buttons.
- Avoid getting the remote control wet or store it in humid environments (like bathrooms).
- If the display's remote control sensor window is exposed to direct sunlight or strong light, the remote control may not operate properly. In this situation, change the light source, readjust the angle of the display, or operate the remote control from a location closer to display's remote control sensor window.

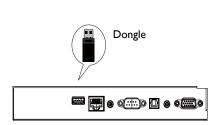

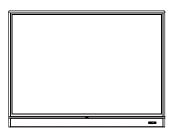

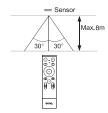

#### Connection

## Connecting the VGA input

- Connect the VGA jack on the display to the VGA output jack on a computer using a D-Sub (15-pin) cable.
- Connect the computer's audio output jack to the AUDIO IN/MIC IN jack on the display with a suitable audio cable.

## Connecting the touch module

Connect the **TOUCH** (type B) jack on the display to the USB port of a computer using the supplied USB cable. The touch module of the display supports easy Plug-and-Play operation. There is no need to install additional drivers on the computer.

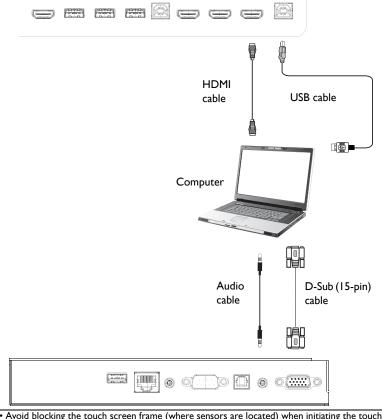

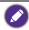

- Avoid blocking the touch screen frame (where sensors are located) when initiating the touch module.
- It is highly recommended that you connect the display to the PC or laptop directly. Avoid connecting the display to a face plate device which may cause failures in touch operations.
- If any ghost image occurs, please try to un-plug and then re-plug all USB cables. If the failure image still exists, use another USB type B to A cable.
- TOUCH 2 port must be connected with HDMI IN 3 or VGA.

## Connecting the digital inputs

- I. Connect the HDMI output jack of a computer or A/V device (such as a VCR or DVD player) to the **HDMI** input jack on the display using an HDMI cable.
- 2. To view images from this input, press on the remote control to switch to the respective input source.

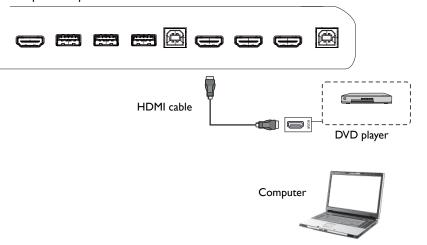

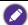

- The applicable cable is not supplied and should be purchased separately.
- The display provides a selection for the dual-monitor mode.
- TOUCH 1 port must be connected with HDMI IN 1 or HDMI IN 2.

## Connecting the video output

#### For computer:

- I. Use HDMI cable to connect from **HDMI OUT** to the respective jacks of the devices.
- 2. Plug in power cord, and switch power on.
- 3. Press 0 on the remote control to turn on the display.

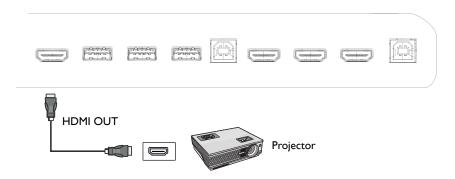

## Connecting to serial port

Directly connect the computer to **RS232** ports on the input/output terminals.

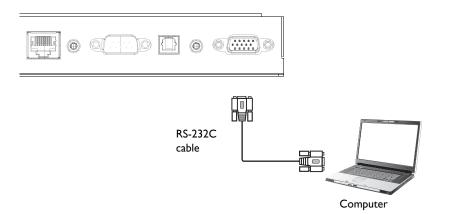

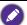

- The applicable cable is not supplied and should be purchased separately.
- This connection is applicable to straight-through RS-232C cable only.
- After using serial port line to connect central control equipment and machine, certain function
  of the machine can be controlled via central control equipment, such as: machine on/off, and
  adjustment of sound volume, etc.

## Connecting power

Plug one end of the power cord into the **Power** jack on the display and the other end into an appropriate power outlet (if the outlet is switched, turn on the switch).

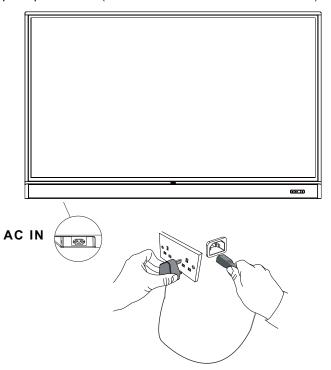

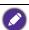

- The supplied power cord is suitable for use with 100-240V AC power only.
- The power cord and outlet illustrated may differ from the ones used in your region.
- Only use an appropriate power cord for your region. Never use a power cord which appears damaged or frayed, or change the plug type on the power cord.
- Be aware of the power loading when you use extension cords or multiple outlet power boards.
- There are no user serviceable parts in this display. Never unscrew or remove any covers. There are dangerous voltages inside the display. Turn off the power and unplug the power cord if you intend to move the display.
- The illustration is for your reference only.

## Basic operations

## Turning the display on or off

- 1. Be sure to follow the instruction of Connecting power on page 23.
- Before turning on the display, make sure the Power switch is set to ON. The system will enter standby mode.

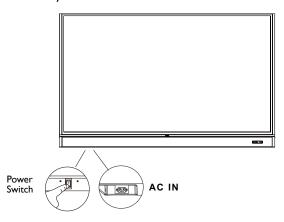

- To turn on the display, press the **Power** button on the control panel or on the remote control.
- To turn off the display, press the **Power** button on the control panel or on the remote control. The system will automatically enter standby mode.
- To turn on the display, press the ON/OFF button on the control panel or on the remote control.
- To turn off the display, press the ON/OFF button on the control panel or on the remote control. The system will automatically enter standby mode.

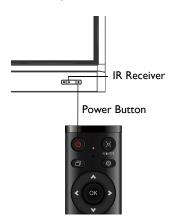

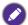

The display's standby mode still consumes power. To completely cut off power supply, set the Power switch to OFF  $(\mathbf{O})$  and then disconnect the power cord from the power outlet.

#### Initial setup

After you have connected the display to the power, you are ready to power on the display. The first time you power on the display, you will be guided through a series of setup screens. Follow the on-screen instructions or the steps below to start up your display and complete the initial setup.

- 1. Turn on the display. Wait for the display to boot up with the BenQ screen. This may take a moment.
- Tap Next on the screen to begin. Follow the on-screen instructions to set up the language, date and time, and network. Or your can skip some of these steps and complete the setup later.

#### **OSD** Setting

Under **General**, you can select a desired input source and adjust backlight. Refer to Input settings on page 38 for more information.

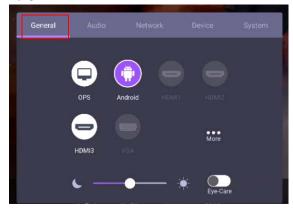

#### Account Information

Three types of accounts are provided: Guest, Admin, and Multiple users.

#### Guest

It's for public use under Guest account. You are able to change the headshot, wallpaper, volume and brightness.

#### Admin

Log in as Admin. Under **Personal settings**, you can change the headshot, wallpaper, and password. You can also adjust volume, brightness, and set **Auto logout**.

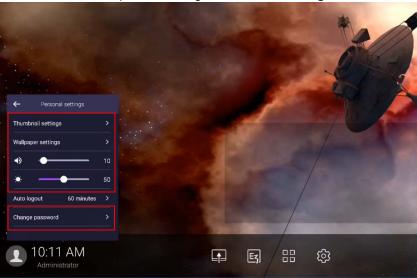

#### Multiple users

To access your personal account, you have to ask the administrator to activate AMS service first and create your account through **IAM** service. Refer to User Management on page 27 for more information.

#### User Management

To add a new user, please contact your IT manager to create your account through  $\ensuremath{\mathsf{BENQ}}$  IAM web service.

#### Creating a new account

1. As the administrator, log in and choose IAM.

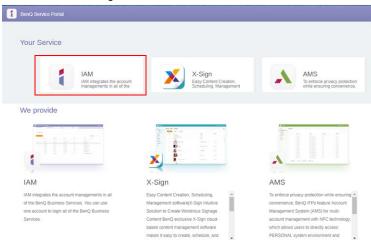

2. Click Create New Account to continue.

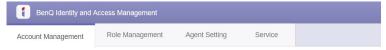

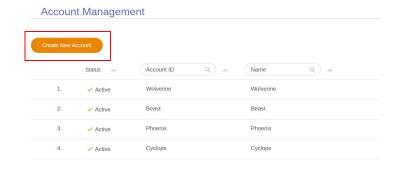

3. Fill in the following fields and click **Submit** to create a new account.

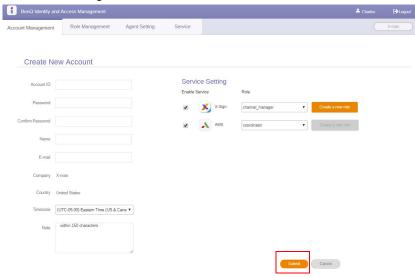

## Switching input signals

To select an input signal, do either one of the following:

- Press on the remote control.
- Press the **Menu** button on the front panel.
- Drag the **OSD** menu up from the bottom-center of the screen.
- Press More to access Picture settings under other input sources. Refer to Picture settings on page 41 for more information.
- The users can enable the **Eye-Care** on the OSD menu.

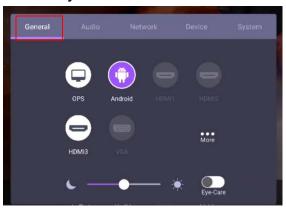

#### **Eye-Care** solutions

Blue light with wavelengths under 455 nm could affect vision and age the eyes. **Eye-Care** solution is designed for eyesight protection: the display provides proprietary eye-care technology with zero-flicker performance and ultra-low blue light emission, preventing eyestrain, eye fatigue and macular degeneration caused by extended sessions in front of a display. In addition, advanced anti-glare screen treatment minimizes distracting reflections and glare for optimal productivity and comfort.

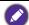

Suggestions for long-term use of the display:

- Rest your eyes for 10 minutes after 30 minutes of continuous use.
- For every 20 minutes of display viewing, look into the distance for 20 seconds.
- When your eyes get sore and strained, close your eyes for a minute and then roll your eyes in all directions.

To activate the smart eye care solution:

- Enable the Eye Care function under General.
- Go to Device > Display > Eye care option.

| Menu              | Description                                                                                        |
|-------------------|----------------------------------------------------------------------------------------------------|
| Standard          | Set as default value once <b>Eye-Care</b> function is enabled.                                     |
| On-body detection | Activate the PIR motion sensor to detect human body and trigger the eye care protection mechanism. |
| Auto brightness   | Panel backlight will be adjusted automatically according to the ambient light.                     |

## Downloading software

BenQ may periodically release software updates that may add functions or applications associated with your display. To check if there is a software update available for your device or to obtain the software license key, please visit <a href="https://business-display.benq.com/en/findproduct/signage/software/partner-software/download.html">https://business-display.benq.com/en/findproduct/signage/software/partner-software/download.html</a>. Then enter the serial number (can be found on the sticker attached on the back of the display) and click **OK** to access the Software download page.

## Setting up the Internet connection

Your display must be connected to a network to conduct OTA updates or surf the Internet.

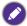

To find the MAC address in Android OS, please go to Setting > System > About > Status.

#### Network setting

On the home screen, go to **Setting > System > About > Status**. If there is no IP address shown, please connect the display to the ethernet cable.

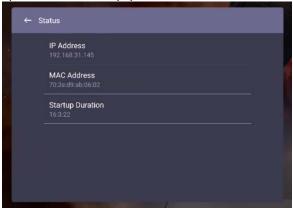

#### Wireless connection

You must use a wireless adapter in order to connect the display to the Internet wirelessly. Please contact your local dealer for more information on configuring the wireless connection.

1. Press on the remote control, or go to Network > Wi-Fi.

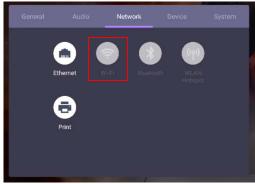

2. Insert the Wi-Fi dongle and the switcher will automatically change to **ON**. A list of available networks will show on the screen.

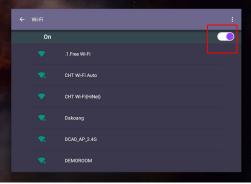

Touch the network's name to connect to the network. The password is needed if it is your first time to use the network. Key in the password and press Connect. The device is now connected to the WLAN.

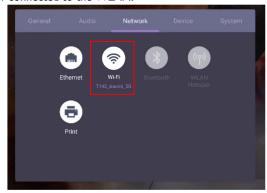

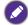

- If you are connecting to a secured wireless network, enter the password for the wireless network access when prompted and tap Connect.
- For wireless connection, BenQ shipment does not include wireless dongles, therefore, you may purchase it separately via the local dealer.

#### Updating software

Whenever a new version of software is available, the system will automatically detect the update and will prompt you to download it every time you turn on the display. If you want to update the software, choose **NETWORK UPDATE** or **USB UPDATE** to continue the update. Or your can skip this step and update the software later.

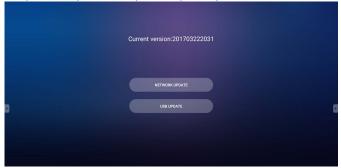

To manually update the software:

1. Go to System > About > System updates.

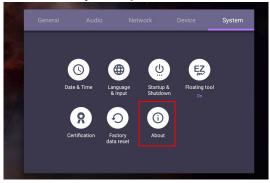

2. If there is an update available, the system will begin updating.

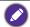

- Software update process may take some time to complete.
- During the update process, do not turn off the device or disconnect the Internet connection.
   Any interruptions during the software update process may permanently damage your display.

## Adjusting audio volume level

To adjust the audio volume level do either one of the following:

- Press V+ / V on the remote control to adjust the volume.
- Press ( ) / ( ) on the front panel of the display.
- Go to Setting > Audio to adjust the volume. Refer to Audio settings on page 39 for more information.

#### Using the touch screen

You can use the optical touch screen to control your operating system. The touch screen can emulate basic mouse functions and supports multi-touch functions for Windows 10/8/7/XP, Mac OS 10.11~10.14, Chrome OS 58, and Android. The following table shows a list of gestures you can use on the touch screen.

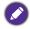

- Ensure that you have installed the USB cable on the display to a computer.
- Windows is a registered trademark of Microsoft Corporation in the United States and other countries.

| OS functions              | Gesture actions                                                                            |
|---------------------------|--------------------------------------------------------------------------------------------|
| For Windows XP, Windows 7 | 7, Windows 8, and Windows 10                                                               |
| Click                     | Tap the screen once.                                                                       |
| Double-click              | Tap the screen twice.                                                                      |
| Right-click               | Press on the target.     Hold and wait for a blue ring to appear.     Release your finger. |
| Drag                      | Drag one finger left or right.                                                             |

| OS functions                          | Gesture actions                                          |
|---------------------------------------|----------------------------------------------------------|
| For Windows 7, Windows 8,             | and Windows 10                                           |
|                                       | Drag one finger left or right.                           |
|                                       |                                                          |
| Selection                             |                                                          |
|                                       |                                                          |
|                                       |                                                          |
|                                       | Quickly drag your finger (Flick) in a desired direction. |
|                                       | Quickly drag your iniger (Flick) in a desired direction. |
| Dan / Dan da / Danla /                | 66                                                       |
| Pan up / Pan down / Back /<br>Forward | D/ D/                                                    |
|                                       |                                                          |
|                                       | \ \                                                      |
| Multi-touch functions                 |                                                          |
| For Windows 7 - Home Pren             | nium, Professional, Enterprise and Ultimate versions     |
|                                       | Press on the target.                                     |
|                                       | 2. Tap the screen with another finger.                   |
|                                       | 3. Release the second finger.                            |
| Right-click                           | (P) (P) (P)                                              |
|                                       |                                                          |
|                                       |                                                          |
|                                       |                                                          |
|                                       | Drag one or two fingers up or down.                      |
|                                       | A A                                                      |
|                                       |                                                          |
| Scrolling                             | $\mathcal{N}$ or $\mathcal{I}$                           |
|                                       |                                                          |
|                                       | <b>*</b>                                                 |
| Zoom                                  | Move two fingers apart or toward each other.             |
|                                       | <b>+++</b>                                               |
|                                       |                                                          |
|                                       |                                                          |
|                                       |                                                          |
|                                       | \ \ \                                                    |

| OS functions                           | Gesture actions                                        |  |
|----------------------------------------|--------------------------------------------------------|--|
|                                        | Move two fingers in opposing directions.               |  |
|                                        | Use one finger to pivot around another.                |  |
| Supported by specific applications     |                                                        |  |
|                                        | Tap two fingers simultaneously.                        |  |
|                                        | The target should be the midpoint between the fingers. |  |
| Supported by specific applications     |                                                        |  |
| For Windows XP and Windo               | ws 7                                                   |  |
|                                        | Press and hold for 4 seconds.                          |  |
| Wakeup from Windows<br>sleep mode (S3) |                                                        |  |

| Gesture       | Description                                                                                                    |
|---------------|----------------------------------------------------------------------------------------------------|
| For Windows 8 |                                                                                                    |
|               | Press and hold to learn  This touch interaction causes detailed information or teaching visuals (for example, a tooltip or context menu) to be displayed without a commitment to an action. Anything displayed this way should not prevent users from panning if they begin sliding their finger. |
|               | Tap for primary action Tapping on an element invokes its primary action, for instance launching an application or executing a command.                                                                                                    |

| Gesture | Description                                                                                                    |
|---------|----------------------------------------------------------------------------------------------------|
|         | Slide to pan Slide is primarily used for panning interactions but can also be used for moving, drawing or writing. Slide can also be used to target small, densely packed elements by scrubbing (sliding the finger over related objects such as radio buttons).                                                     |
|         | Swipe to select, command, and move Sliding the finger a short distance, perpendicular to the panning direction, selects objects in a list or grid (ListView and GridLayout controls). Display the AppBar with relevant commands when objects are selected.                                                           |
|         | Pinch and stretch to zoom  While the pinch and stretch gestures are commonly used for resizing, they also enable jumping to the beginning, end, or anywhere within content with Semantic Zoom. A Semantic Zoom control provides a zoomed out view for showing groups of items and quick ways to dive back into them. |
|         | Turn to rotate  Rotating with two or more fingers causes an object to rotate.                                                                                                    |

# Important instructions for using the touch screen

Please clean the frame when there is sign of malfunction on the touch screen.

- Before you clean the screen, make sure the display is turned off, and unplug the power cord.
- Remove dust or dirt from the screen and the infrared plastic filter periodically. It is suggested using a small amount of alcohol to clean the infrared plastic filter.
- To avoid damage to the screen, never use any type of abrasive materials to wipe the screen.
- Use a neutral detergent to clean the touch screen. Avoid using detergents with erosive substance, such as banana oil or ammonia.
- Moisten a clean soft, lint-free cloth with a neutral detergent and then clean the touch screen.
- Do not spray a detergent on the screen surface or the body directly. It may result in a short circuit to the touch screen.
- Keep the touch screen out of direct sunlight or spotlights.

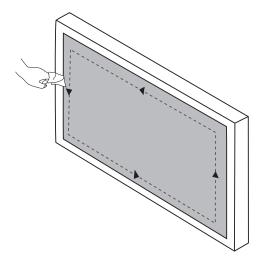

# Menu operations

## One touch menu operation

Drag the **OSD** menu up from the bottom-center of the screen, as shown below, to enter the **OSD** menu.

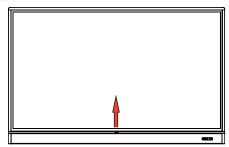

### Settings menu

#### Input settings

Press on the remote control, **Menu** on the front panel, or drag from the bottom middle to the center of the screen to enter the **OSD** menu.

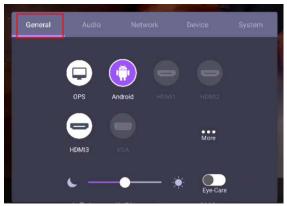

- Press ▲/▼/ (/) on the remote control and press OK to confirm, or directly click a
  desired input source.
- Press on the remote control or click a blank area outside the menu to exit the menu.
- You can enable the **Eye-Care** function on the OSD menu. **Eye-Care** switches the display low blue light mode and activates the flicker free function.
- Use the brightness bar to adjust the brightness for the display.

## Audio settings

Go to Audio to enter the Audio menu.

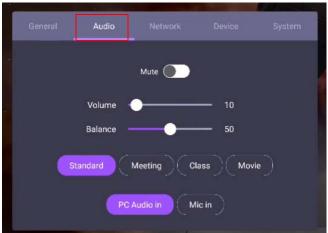

- Press ▲/▼/ ◀ / ▶ on the remote control and press **OK** to confirm or directly click an item.
- Press on the remote control or click a blank area outside the menu to exit the menu.

| Menu         | Description                                                     |  |
|--------------|-----------------------------------------------------------------|--|
| Volume       | Drag the knob to adjust the volume.                             |  |
| Balance      | Drag the knob to adjust the balance.                            |  |
| Sound        | Touch a preset sound environment. Options are <b>Standard</b> , |  |
| Environment  | Meeting, Class, or Movie.                                       |  |
| Sound Source | Touch a preset sound source. Options are PC Audio in and Mic    |  |
|              | in.                                                             |  |

• Directly swipe on to enable or disable **Mute**.

#### Display settings

Leave the android system and connect to other input sources like VGA, HDMI, OPS. Then go to **Display**.

General Audio Display Picture Device

16:9 PTP Auto
H Position 50
V Position 50
Clock 50
Phase 50

- Press ▲/▼/ ◀ / ▶ on the remote control and press OK to confirm or directly click an item.
- Press on the remote control or click a blank area outside the menu to exit the menu.
- Press ◀ / ▶ on the remote control and press **OK** to adjust image.

| Menu         | Description                                                                                                    |
|--------------|----------------------------------------------------------------------------------------------------|
| Aspect ratio | Press ( / ) on the remote control or click an aspect ratio. Options are 16:9 or PTP. You can also select Auto to adjust the image. |

- The display automatically enters energy saving mode when no one is detected within the sensor's range.
- The display automatically turns off when no one is detected within the sensor's range for a long period of time.

Adjust settings (VGA-only)

Use the **H Position**, **V Position**, **Clock**, and **Phase** functions to manually adjust the image.

| Menu       | Description                                                                                                    |  |
|------------|----------------------------------------------------------------------------------------------------|--|
| H Position | Press to move the screen to the left or right.                                                                                              |  |
| V Position | Press <b>OK</b> on the remote control or click the switch to lock or unlock the remote control IR sensor on the front panel of the display. |  |

#### Picture settings

Leave the android system and connect to other input sources like VGA, HDMI, OPS. Then go to **Picture**.

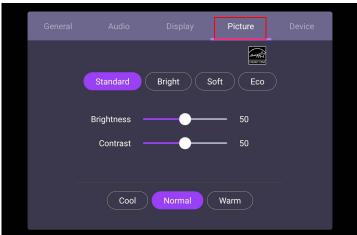

- Press ▲/▼/ ◀ / ▶ on the remote control and press **OK** to confirm or directly click an item.
- Press on the remote control or click a blank area outside the menu to exit the menu.

| Menu             | Description                                                                                                    |  |
|------------------|----------------------------------------------------------------------------------------------------|--|
| Picture Mode     | Press ▲/▼/ 4 / ▶ on the remote control or click a picture mode.  Options are <b>Standard</b> , <b>Bright</b> , <b>Soft</b> , and <b>Eco</b> .      |  |
| Color Temp.      | Press ▲/▼/ 4 / ▶ on the remote control or click a preset color temperature for the image. Options are <b>Cool</b> , <b>Normal</b> or <b>Warm</b> . |  |
| Brightness level | Press • / • on the remote control or drag the knob to adjust the brightness.                                                                       |  |
| Contrast         | Press 4 / > on the remote control or drag the knob to adjust the contrast.                                                                         |  |

#### More settings

Advanced settings (Android system)

Go to **Device > Advanced settings**.

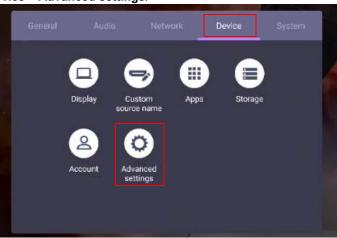

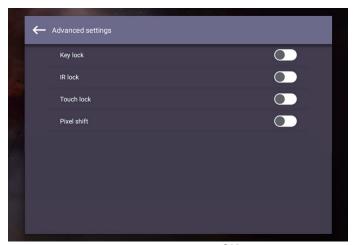

- Press ▲/▼/ ◀ / ▶ on the remote control and press **OK** to confirm or directly click an item.
- Press on the remote control or click a blank area outside the menu to exit the menu.

| Menu     | Description                                                                                                    |  |
|----------|----------------------------------------------------------------------------------------------------|--|
| Key lock | Press <b>OK</b> on the remote control or click the switch to lock or unlock the buttons on the front panel of the display. |  |

| IR lock     | Press <b>OK</b> on the remote control or click the switch to lock or unlock the remote control IR sensor on the front panel of the display. |  |
|-------------|----------------------------------------------------------------------------------------------------|--|
| Touch lock  | Press <b>OK</b> on the remote control or click the switch to lock or                                                                        |  |
|             | unlock the screen.                                                                                                    |  |
| Pixel shift | Press <b>OK</b> on the remote control or click the icon to set a pixel                                                                      |  |
|             | shift preventing from image retention.                                                                                                    |  |

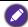

- If keypad, IR and touch are locked all at once, please follow the steps to unlock: Press on the remote control for five seconds.
- For image retention, please see Notes on the LCD panel of this display on page 7 for more information.

#### Other input sources

Leave the android system and connect to other input sources like VGA, HDMI, OPS. Refer to Advanced settings (Android system) on page 42 for more information about **Key lock**, **IR lock**, **Touch lock**, and **Pixel shift**.

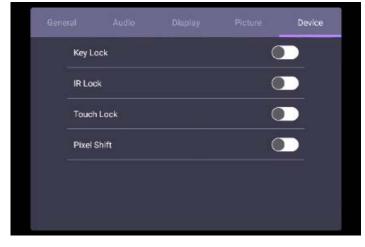

# System settings

On the home screen, select **Setting > System** to enter system settings.

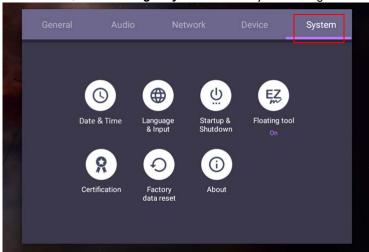

• Press on the remote control or click a blank area outside the menu to exit the menu.

| Options               | Description                                                                                                    |  |
|-----------------------|----------------------------------------------------------------------------------------------------|--|
| Date & time           | Click to set date, time, and their formats in Android.                                                                                                    |  |
| Language & input      | Click to set Language, Keyboard & Input methods in Android.                                                                                                    |  |
| Startup &<br>Shutdown | Click to set the <b>Startup channel</b> , <b>OPS startup option</b> , <b>Wake on Lan</b> , and <b>Power off reminder</b> . Refer to Startup & Shutdown on page 48 for more information. |  |
| Floating tool         | Click to open and close the floating tool. Refer to Floating Annotation Toolbar on page 52 for more information.                                                                        |  |
| About                 | Click to view system information in Android.                                                                                                    |  |

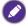

The amount of available storage space for the user varies according to the amount of pre-installed apps and images occupying the total storage space.

## **Proxy** setting

• Go to Network > Ethernet.

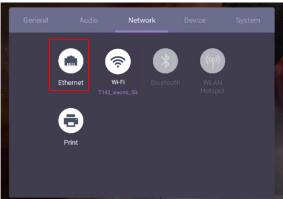

 Press Proxy to go to the proxy setting. You can choose None, Manual, and Proxy Auto-Config.

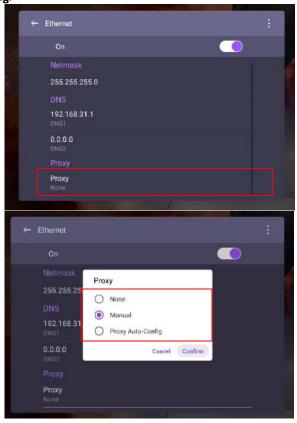

• Enter the proxy host name.

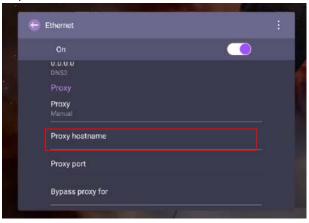

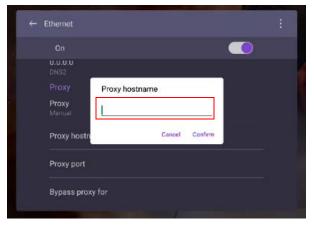

• Enter the using channel.

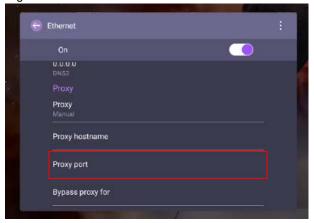

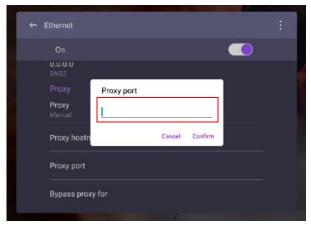

## Startup & Shutdown

• Go to System > Startup & Shutdown.

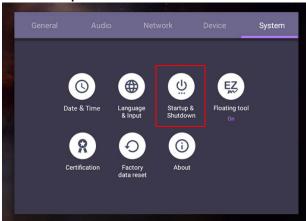

• For Startup channel, you can choose Last shutdown channel or other sources.

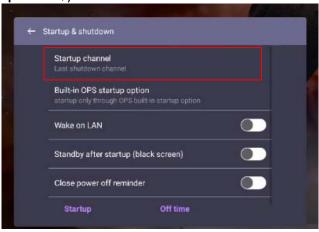

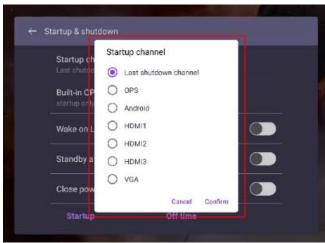

• For Built-in OPS startup option, you can choose Startup only through OPS built-in startup option or startup through any channel.

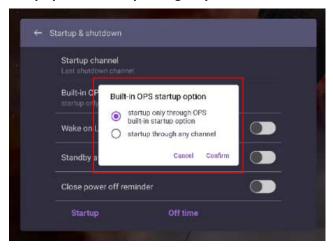

• For **Power off reminder**, you can set on or off time. Schedules can be made by choosing the days of the week.

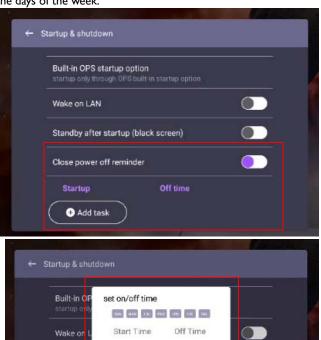

23

00

Standby a

Close pow

Add task

59

00

23

00

Cancel

00

Ok

# Android system interface

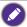

Note that this is a closed Android OS. Download and use of unauthorized apps on this system are not available.

#### Main interface

The display launches the Android main interface by default.

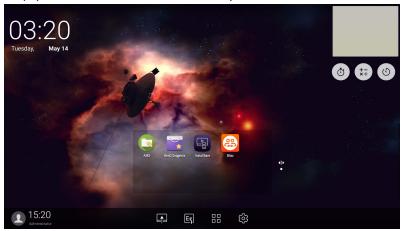

To navigate the Android main interface:

- Press on the remote control or **Home** button on the front panel to return to the main interface.
- Press on the remote control or drag the **OSD** menu up from the bottom-center of the screen to enter the **OSD** menu to select an input.

## Floating Annotation Toolbar

The Floating Annotation Toolbar is a convenient function that allows you to quickly write or create annotations on any screen that the display is showing. Under any input source or in the Android interface, touch and hold two fingers spaced about 20-50 mm apart on the screen for more than two seconds to launch the Floating Annotation Toolbar menu as shown below.

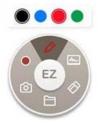

| lcon | Function       | Description                                                                                                    |
|------|----------------|----------------------------------------------------------------------------------------------------|
| EZ   | Close and Move | Long press this button to drag and move the Floating<br>Annotation Toolbar around. You can also click the button<br>to close the floating toolbar and clear all the brushes.                                   |
|      | Annotate       | Click to switch the color of the brush. Color options are blue, red, green, and black.  Palm eraser is provided for you to erase any contents on the display just with your palm while you are writing without |
| m    | Whiteboard     | switching to Eraser.  Click to start <b>EZWrite 5.0</b> .                                                                                                    |
|      | Clear All      | Click to erase all annotations on the screen.  You may also quickly erase any annotations made by wiping any writing or drawings on the touchscreen using a balled-up fist.                                    |
|      | File Folder    | Click to open the most recent file folder.                                                                                                    |
|      | Screenshot     | Click to take a screenshot of the screen.                                                                                                    |
|      | Recording      | Click to start recording the screen.                                                                                                    |

## AMS file manager overview

• Tap to launch AMS. With this application, you can access your personalized workspace environment and settings and manage your files and accounts on any IFP that you have logged into.

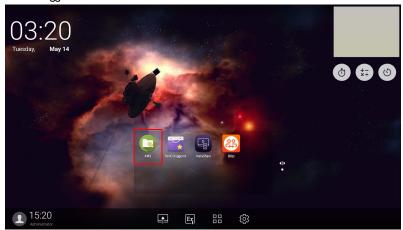

• While logging in, you will see four main parts, as described in the table below:

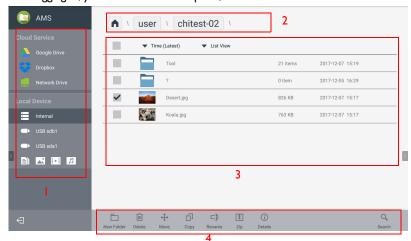

|    |                  | Description                                                                                                    |
|----|------------------|----------------------------------------------------------------------------------------------------|
| I. | Source Selection | <ul> <li>You can open files from the cloud storage services like<br/>Google Drive, Dropbox, or Samba.</li> </ul>    |
|    |                  | <ul> <li>You can also open files from the local devices like<br/>Internal, My Folder, or connected USBs.</li> </ul> |
|    |                  | The icon next to Google Drive, Dropbox shows that the account is bound to AMS service.                              |
| 2. | Folder Path      | You can browse the file folder in this area.                                                                        |
| 3. | Listing Files    | You can see a list of files from the storage device you select.                                                     |
|    |                  |                                                                                                    |

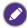

Regular users can only view their own files, while the local admin can view all users' files in the domain.

#### Multimedia files

Multimedia files such as images, audio files, and videos can be played by directly tapping on the file icon.

#### Image

Select an image file you want to show on the display and perform any of the functions shown on the screen.

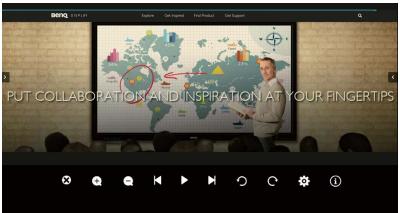

| Icon     | Function                      |  |
|----------|-------------------------------|--|
| 8        | Close the current image file. |  |
| <b>e</b> | Magnify the current image.    |  |
| Q        | Shrink the current image.     |  |
| K        | Play the previous image.      |  |

|   | Play/pause the current playback.                                                        |
|---|-----------------------------------------------------------------------------------------|
| M | Play the next image.                                                                    |
| ? | Rotate the current image counter-clockwise.                                             |
| C | Rotate the current image clockwise.                                                     |
| * | Go to the settings.                                                                     |
| Ð | See the information about the file name, creation time, file size, and the file format. |

## Supported image format (maximum resolution)

| File       | Image    | Supported range             |
|------------|----------|-----------------------------|
| .bmp       | BMP      | Max Resolution: 8000 × 8000 |
|            |          | Min Resolution: 4 x 4       |
| .gif       | GIF      | Max Resolution: 8000 × 8000 |
|            |          | Min Resolution: 4 x 4       |
| .jpeg/.jpg | JPEG/JPG | Max Resolution: 8000 × 8000 |
|            |          | Min Resolution: 4 x 4       |
| .png       | PNG      | Max Resolution: 8000 × 8000 |
|            |          | Min Resolution: 4 x 4       |

#### Audio

Select an audio file you want to play and perform any of the functions shown on the screen.

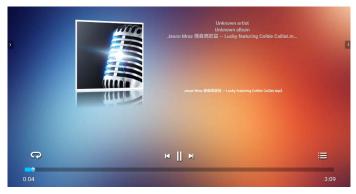

| Icon | Function                                     |
|------|----------------------------------------------|
| C    | Repeatedly play audio files in the playlist. |
| H    | Play the previous audio file.                |
|      | Play/pause the current audio file.           |
| M    | Play the next audio file.                    |
| ≔    | Check the audio information.                 |

## Supported audio format (Codec)

| File  | Format         | Audio Codec    | Supported range         |
|-------|----------------|----------------|-------------------------|
| .aac  | AAC            | AAC            | Sample Rate: 8K~96KHz   |
|       |                |                | Bit Rate: 24K~576Kbps   |
| .ape  | Monkey's Audio | Monkey's Audio | Sample Rate: Max 48KHz  |
|       |                |                | Bit Rate: max 1411Kbps  |
| .flac | FLAC           | FLAC           | Sample Rate: Max 192KHz |
|       |                |                | Bit Rate: max 1411Kbps  |
| .m4a  | ALAC           | ALAC           | Sample Rate: 8K~96KHz   |
|       |                |                | Bit Rate: 24K~576Kbps   |

| File | Format     | Audio Codec     | Supported range        |
|------|------------|-----------------|------------------------|
| .mp3 | MPEG Audio | MPEG I/2 layer3 | Sample Rate: 8K~48KHz  |
|      | Layer3     |                 | Bit Rate: 32K~320Kbps  |
| .ogg | Vorbis     | Vorbis          | Sample Rate: 8K~48KHz  |
|      |            |                 | Bit Rate: max 256Kbps  |
| .wav | WAV        | LPCM            | Sample Rate: 8K~192KHz |
|      |            |                 | Bit Rate: max 320Kbps  |

#### Video

Select a video file you want to play on the display and perform any of the functions shown on the screen.

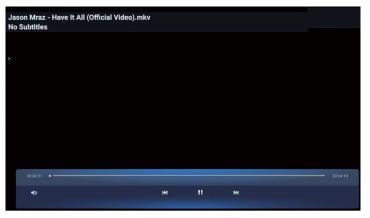

| Icon       | Function                           |  |
|------------|------------------------------------|--|
| <b>◄</b> > | Adjust the video volume.           |  |
| M          | Play the previous video file.      |  |
|            | Play/pause the current video file. |  |
| **         | Play the next audio file.          |  |

#### Supported video format (Codec) Up to 4K resolution

| File       | Codec  |                      |                           |
|------------|--------|----------------------|---------------------------|
| Extensions | Video  | Audio                | Maximum transmit ratio    |
| .3g2       | H.263  | AAC, AMR_NB          | 1920*1088 30 Fps, 5Mbps   |
| .3gp       | H.264  |                      | 3840*2160 30 Fps, 160Mbps |
|            | H.263  |                      | 1920*1088 30 Fps, 5Mbps   |
|            | MPEG-4 |                      | 1920*1088 30 Fps, 50Mbps  |
| .avi       | H.263  | MPEG I/2             | 1920*1088 30 Fps, 5Mbps   |
|            | H.264  | Layer3, AAC,<br>LPCM | 3840*2160 30 Fps, 160Mbps |
|            | Mpge-I |                      | 1920*1088 30 Fps, 80Mbps  |
|            | MPEG-2 |                      | 1920*1088 30 Fps, 80Mbps  |
|            | MPEG-4 |                      | 1920*1088 30 Fps, 50Mbps  |
|            | MJPEG  |                      | 1920*1080 30 Fps, 150Mbps |
| .flv       | H.263  | MPEG I/2             | 1920*1088 30 Fps, 5Mbps   |
|            | VP6    | Layer3, AAC          | 1920*1088 30 Fps, 40Mbps  |
|            | H.264  |                      | 3840*2160 30 Fps, 160Mbps |
| .f4v       | H.264  | AAC                  | 3840*2160 30 Fps, 160Mbps |
| .mkv       | H.264  | AAC, MPEG1/2         | 3840*2160 30 Fps, 160Mbps |
|            | H.265  | Layer3               | 3840*2160 60 Fps, 160Mbps |
|            | Vc-I   |                      | 1920*1088 30 Fps, 45Mbps  |
| .mov       | H.264  | AAC, PCM             | 3840*2160 30 Fps, 160Mbps |
|            | H.265  |                      | 3840*2160 60 Fps, 160Mbps |
|            | MPEG-4 |                      | 1920*1088 30 Fps, 50Mbps  |
|            | MJPEG  |                      | 1920*1080 30 Fps, 150Mbps |
| .mp4       | H.264  | AAC                  | 3840*2160 30 Fps, 160Mbps |
|            | H.265  |                      | 3840*2160 60 Fps, 160Mbps |
|            | MPEG-4 |                      | 1920*1088 30 Fps, 50Mbps  |

| File       | Codec    |                   |                           |
|------------|----------|-------------------|---------------------------|
| Extensions | Video    | Audio             | Maximum transmit ratio    |
| .VOB       | MPEG-2   | MPEG I/2          | 1920*1088 30 Fps, 80Mbps  |
| .mpg/.MPEG | H.264    | MPEG I/2          | 3840*2160 30 Fps, 160Mbps |
|            | MPEG-I   | Layer3, AAC       | 1920*1088 30 Fps, 80Mbps  |
|            | MPEG-2   |                   | 1920*1088 30 Fps, 80Mbps  |
| .ts        | H.264    | AACAAC,           | 3840*2160 30 Fps, 160Mbps |
|            | H.265    | MPEG1/2<br>Layer3 | 3840*2160 60 Fps, 160Mbps |
|            | MPEG-2   |                   | 1920*1088 30 Fps, 80Mbps  |
|            | MPEG-4   |                   | 1920*1088 30 Fps, 50Mbps  |
|            | VC-I(AP) |                   | 1920*1088 30 Fps, 45Mbps  |

# **APPS**

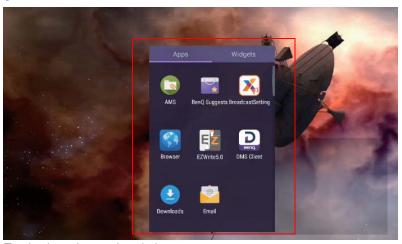

Tap the desired app to launch the app.

# **BenQ Suggests**

Tap in to launch **BenQ Suggests**. With this application, you can view apps suggested by BenQ for download.

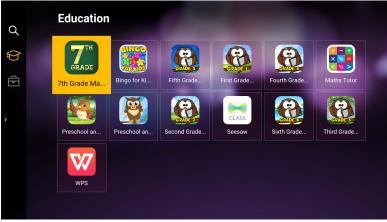

Tap the category on the left panel to browse the suggested apps. Tap an app from the selected category to view a basic description of the app.

| Function      | Description                                                      |
|---------------|------------------------------------------------------------------|
| Search (Q)    | Tap to search for an app.                                        |
| Education (🍪) | Tap to show the suggested apps in the <b>Education</b> category. |

| Corporation ( ) | Tap to show the suggested apps in the <b>Corporation</b> category. |
|-----------------|--------------------------------------------------------------------|
| Exit (←])       | Tap to close <b>BenQ Suggests</b> .                                |

#### **InstaShare**

Tap to launch **InstaShare**. With this application, you can mirror the display's screen on your smartphone or tablet for hands-on annotation and mirror the screen of your smartphone or tablet on the display.

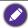

Before launching the application, make sure your display is properly connected to Internet.

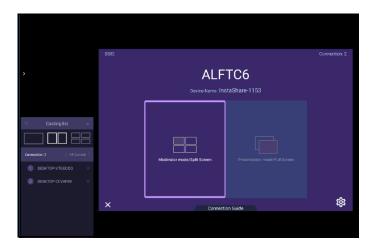

#### To use InstaShare:

- Make sure your mobile device (such as smartphone or tablet) and the display are connected to the same network.
- Press the connection guide and scan the QR code to download and install the InstaShare app on your mobile device.
- Open the InstaShare app on your mobile device, and then click the InstaShare ID name that you want to connect to or enter the pairing code.
- 4. Enter the connect code shown on the upper right corner of the display or you can also find the connection code in **Setting** ( ).
- Once the mobile device has successfully connected to the display, a confirmation message will appear on the display. Tap **Allow** on the display to confirm the connection.
- 6. Once connected you can:
  - Mirror the display's screen on your mobile device by tapping Screen Mirroring on your mobile device.
  - Mirror the device's screen on the display by tapping on your mobile device.

- Operate the display by using your mobile device as a remote control.

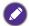

Once connected, any operations on the display or mobile device will also show up on your mobile device and display.

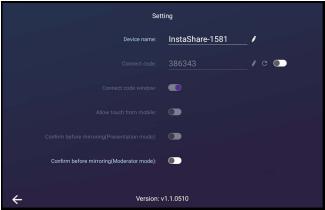

#### **InstaQPrint**

Tap be to launch **InstaQPrint**. With this application, you can print a file or website image using a Wi-Fi or remote printer.

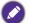

- Before launching the application, make sure your display is properly connected to Internet.
- For the list of supported printers, see https://printhand.com/list\_of\_supported\_printers.php.

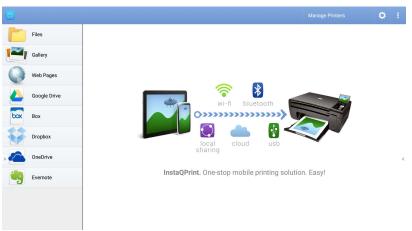

 Tap the option on the left panel and browse and select the desired file, photo, page, or image you want to print.

- 2. Tap Manage Printers to choose which printer that you want to use.
- 3. To select a printer:
  - Tap an option from the list of available printers on the left panel.
  - Tap Scan for Wi-Fi Printers to search for printers automatically.
  - Tap Manual Setup to add a new printer manually.

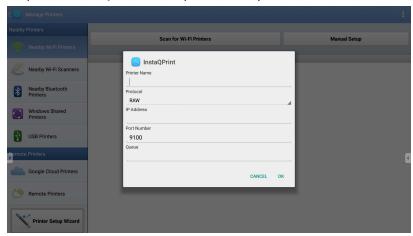

#### **WPS Office**

Tap w to launch **WPS Office**. With this application, you can open document files including PDFs as well as Microsoft Word, PowerPoint and Excel documents.

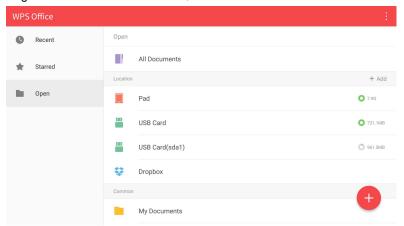

To edit a file with WPS Office:

Tap Open ( ) on the left panel to browse and open a file located in either the display's internal memory, an external storage device, or cloud storage.

2. Tap the function menu on the top panel to access the file format's various functions.

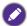

The description below is for a PowerPoint file, the function menus for other file formats will vary.

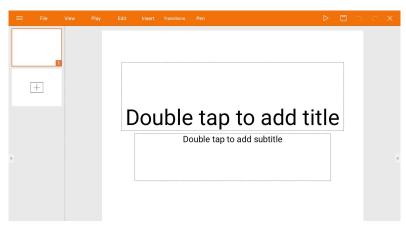

| Function    | Description                                                                                                    |
|-------------|----------------------------------------------------------------------------------------------------|
| File        | Tap to open, save, share, print, and manage your presentations.                                                          |
| View        | Tap to change or edit the presentation views.                                                                            |
| Play        | Tap to start or set up a slide show.                                                                                     |
| Edit        | Tap to edit the content or format of the slides.                                                                         |
| Insert      | Tap to insert tables, pictures, charts, comments, video, or audio.                                                       |
| Transitions | Tap to apply or adjust the timing of a transition.                                                                       |
| Pen         | Tap to write, draw, paint or sketch to the slides.                                                                       |
| Play ( ▷ )  | Tap to start a slide show.                                                                                               |
| Save As (□) | Tap to save the presentation file on either the display's internal memory, an external storage device, or cloud storage. |
| Undo (つ)    | Tap to undo an action.                                                                                                   |
| Redo ( C)   | Tap to redo the last action.                                                                                             |
| Close (X)   | Tap to close the presentation file.                                                                                      |
| Back (←)    | Tap to return to the previous page.                                                                                      |
| Next ( >)   | Tap to go to the next page.                                                                                              |
| Exit (←])   | Tap to exit WPS Office.                                                                                                  |

## Supported Office versions and file formats

Supported Office versions: 97 / 2000 / XP / 2003 / 2007 / 2010 / 2013 / 2016 Supported Office software formats:

| Office Software | Supported File Formats                                                                                             |
|-----------------|----------------------------------------------------------------------------------------------------|
| Word            | wps / wpt / doc / docx / dot / dotx / txt / log / irc / c / cpp / h / asm / s / java / asp / bat / bas / prg / cmd |
| Excel           | et / ett / xls / xlsx / xlt / xltx / csv / xlsm / xltm                                                             |
| PowerPoint      | ppt / pptx                                                                                                    |

#### **Email**

- Tap oto launch **Email**.
- To use Email, set up an account first. Type your Email address and click NEXT.

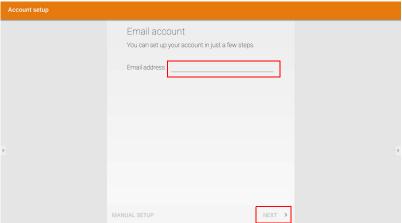

- After you've signed up, you will receive a verification email.
- After you respond to the Email verification, you can begin writing email.

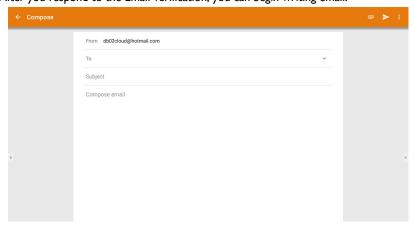

# **Side Tool Bar**

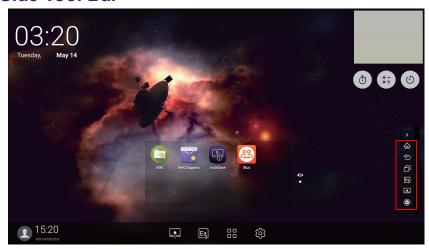

| Function               | Description                                                |
|------------------------|------------------------------------------------------------|
| Home (🏠)               | Tap to return to <b>Home</b> interface.                    |
| Return (🔄)             | Tap to return to previous operation interface.             |
| SwitchQ (              | Tap to switch tasks between recent apps and input sources. |
| EZWrite 5.0 (E         | Tap to enter <b>EZWrite 5.0</b> software.                  |
| Connection (           | Tap to enter <b>Connection</b> to select the input source. |
| Floating<br>Annotation | Click to open the floating tool.                           |
| Toolbar (2)            |                                                            |

#### **Blizz**

**Blizz** is a video-conferencing app that is installed in the display by default. It allows you to conveniently conduct video conference meetings with any other **Blizz** users.

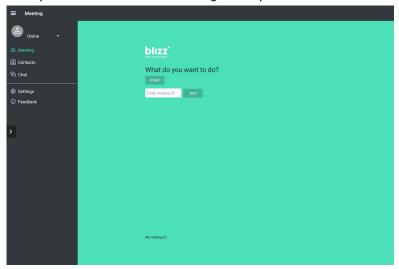

- I. On the home screen, select **Apps** >**Blizz** (🔠)
- Select Sign In if you want to create a new meeting, select Join a Meeting if you want to join an already created meeting.
  - After signing in, create a meeting ID which will be the meeting ID other users will enter to join the meeting.
  - If joining a meeting, enter the meeting ID provided by the creator of the meeting in the Join a Meeting page.

#### Saffi

#### How to start using Saffi - BenQ Voice Assistant

The BenQ Interactive Flat Panel offers an extra level of flexibility for device control through Voice Assistant. Voice Assistant lets users control the flow of meetings by allowing them to start timers or search the Internet from anywhere in the room.

# Already enable AMS service but did not bind your Amazon account to it

If you already enable Multi Account Mode and AMS service and you have not yet bind your Amazon account to it, please follow the below steps:

 Access AMS website to link the account with Amazon. For more detail on how to link the account under AMS, please refer to AMS user manual.

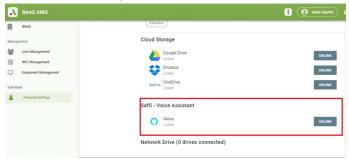

2. Press the Voice command key to activate Saffi.

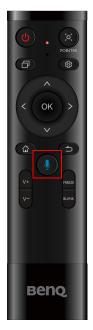

The screen will show the privacy agreement. Select AGREE AND NEXT to proceed.

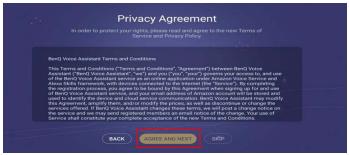

4. It will then show the instruction for the setup. Follow the instruction on the screen to complete the setup.

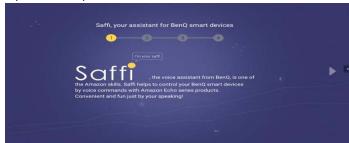

5. Download and install Alexa app on your phone. Search Saffi and enable it.

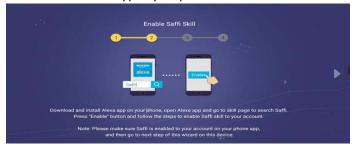

The setup is completed. Press the Voice command key and speak the commands to start using Saffi.

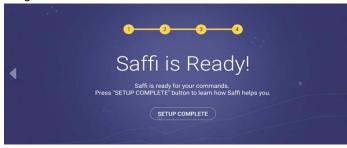

# Product information Specifications

| Light source                                                                                                    | Item        |                                           | Specifications                                   |
|----------------------------------------------------------------------------------------------------|-------------|-------------------------------------------|--------------------------------------------------|
| Panel size                                                                                                    |             |                                           | RM5502K / RM6502K / RM7502K / RM8602K            |
| Panel size                                                                                                    |             | Light source                              | DLED                                             |
| Panel size                                                                                                    |             |                                           | RM5502K: 55"                                     |
| Native resolution (pixels)   3840 x 2160                                                                                                    |             | Panel size                                | RM6502K: 65"                                     |
| Native resolution                                                                                                    |             | i dilei size                              | RM7502K: 75"                                     |
| Contrast ratio (typical)   RM5502K: 5000:1   RM6502K: 1200:1   RM7502K/RM8602K: 1200:1   RM7502K/RM8602K: 1200:1   RM7502K/RM8602K: 1200:1   RM7502K/RM8602K: 1200:1   RM7502K/RM8602K: 1200:1   RM7502K/RM8602K: 1200:1   RM7502K/RM8602K: 1200:1   RM7502K/RM8602K: 1200:1   RM7502K/RM8602K: 8.5   RM6502K/RM7502K/RM8602K: 8   RM5502K/RM7502K/RM8602K: 10 bit   RM7502K/RM8602K: 10 bit   RM7502K/RM7502K/RM7502K/RM7502K/RM7502K/RM8602K: 10 bit   RM7502K/RM7502K/RM8602K: 10 bit   RM7502K/RM7502K/RM7502K/RM8602K: 10 bit   RM7502K/RM7502K/RM8602K: 10 bit   RM7502K |             |                                           | RM8602K: 86"                                     |
| Contrast ratio (typical)   RM5502K: 5000:1   RM6502K: 1200:1   RM7502K/RM8602K: 1200:1   RM7502K/RM8602K: 1200:1   RM7502K/RM8602K: 1200:1   RM7502K/RM8602K: 1200:1   RM7502K/RM8602K: 1200:1   RM7502K/RM8602K: 1200:1   RM7502K/RM8602K: 8.5   RM6502K/RM7502K/RM8602K: 8   RM6502K/RM7502K/RM8602K: 10 bit   RM7502K/RM8602K: 10 bit   RM7502K/RM7502K/RM8602K: 10 bit   RM7502K/RM7502K/RM8602K: 10 bit   RM7502K/RM7502K/RM8602K: 10 bit   RM7502K/RM8602K: 10 bit   |             |                                           | 3840 x 2160                                      |
| Contrast ratio (typical)   RM6502K: 5000:1                                                                                                    | I CD panal  | Brightness (cd/m <sup>2</sup> ) (typical) | 350 (typ)                                        |
| Numbers of Touch   Operating System/ Touch Driver Free   OpenSuse 15 / Android kernel version 3.10 or above (touch function varies from releases)                                                                                                    | LCD parier  |                                           | RM5502K: 5000:1                                  |
| Viewing Angle (Horizontal/Vertical)                                                                                                    |             | Contrast ratio (typical)                  | RM6502K: 1200:1                                  |
| Horizontal/Vertical   Response time (ms) (typical)   RM5502K: 8.5   RM6502K/RM7502K/RM8602K: 8                                                                                                    |             |                                           | RM7502K/RM8602K: 1200:1                          |
| RM6502K/RM7502K/RM8602K: 8                                                                                                    |             | Viewing Angle<br>(Horizontal/Vertical)    | 178°/178°                                        |
| Panel Bit   RM5502K/RM6502K: 10 bit   RM7502K/RM8602K: 10 bit   RM7502K/RM8602K: 10 bit                                                                                                    |             | Response time (ms)                        | RM5502K: 8.5                                     |
| Panel Bit   RM7502K/RM8602K: 10 bit                                                                                                    |             | (typical)                                 | RM6502K/RM7502K/RM8602K: 8                       |
| Touch Technology                                                                                                    |             | Danal Pit                                 | RM5502K/RM6502K: 10 bit                          |
| Touch Method   Finger & Stylus                                                                                                    |             | - and bit                                 | RM7502K/RM8602K: 10 bit                          |
| Resolution   32767 x 32767     Numbers of Touch   20 points     (varies from operating systems and applications)     Touch Output   x 2 (USB type B)     Operating System/                                                                                                    |             | Touch Technology                          | IR Touch                                         |
| Touch   Numbers of Touch   Cvaries from operating systems and applications                                                                                                    |             | Touch Method                              | <u> </u>                                         |
| Touch   Touch   Touch   Output   x 2 (USB type B)                                                                                                    |             | Resolution                                | 32767 x 32767                                    |
| Touch   Touch Output   x 2 (USB type B)                                                                                                    |             |                                           | •                                                |
| Win 7, Win 8/8.1, Win 10 / Mac OS X10.11~10.14 / Chrome OS 58 / Ubuntu 16.04 / Fedora 28 / OpenSuse 15 / Android kernel version 3.10 or above (touch function varies from releases)    Panel glass   Tempered glass   RM5502K: 3 mm, 9H RM6502K/RM7502K/RM8602K: 4 mm, 9H RM6502K/RM7502K/RM8602K: 4 mm, 9H RM6502K/RM8602K: 4 mm, 9H RM6502K/RM8602K: 4 mm, 9H RM | Touch       |                                           |                                                  |
| Operating System/<br>Touch Driver Free         Chrome OS 58 / Ubuntu 16.04 / Fedora 28 /<br>OpenSuse 15 / Android kernel version 3.10 or<br>above (touch function varies from releases)           Panel glass         Tempered glass         RM5502K: 3 mm, 9H<br>RM6502K/RM7502K/RM8602K: 4 mm, 9H           VGA IN x 1         Video         HDMI IN 2.0 x 3, HDMI OUT (4K support) x 1           Audio         Line-in (3.5 mm jack) x 1           USB         USB x 5 (2.0 x 2, 3.0 x 3)           Control         RS232 (D-Sub 9-pin)                                                                                                    |             | Touch Output                              |                                                  |
| Touch Driver Free   OpenSuse 15 / Android kernel version 3.10 or above (touch function varies from releases)                                                                                                    |             |                                           | Win 7, Win 8/8.1, Win 10 / Mac OS X10.11~10.14 / |
| Panel glass   Tempered glass   RM5502K: 3 mm, 9H   RM6502K/RM7502K/RM8602K: 4 mm, 9H                                                                                                    |             | Operating System/<br>Touch Driver Free    |                                                  |
| Panel glass         Tempered glass         RM5502K: 3 mm, 9H           RM6502K/RM7502K/RM8602K: 4 mm, 9H         RM6502K/RM7502K/RM8602K: 4 mm, 9H           VGA IN x 1         Video         HDMI IN 2.0 x 3, HDMI OUT (4K support) x 1           Audio         Line-in (3.5 mm jack) x 1           USB         USB x 5 (2.0 x 2, 3.0 x 3)           Control         RS232 (D-Sub 9-pin)                                                                                                    |             |                                           | •                                                |
| Computer   VGA IN x 1                                                                                                    |             |                                           | •                                                |
| Computer   VGA IN x 1                                                                                                    | Panel glass | Tempered glass                            | ·                                                |
| Video                                                                                                    |             |                                           |                                                  |
| Audio   Line-in (3.5 mm jack) x 1     USB   USB x 5 (2.0 x 2, 3.0 x 3)     Control   RS232 (D-Sub 9-pin)                                                                                                    |             |                                           | -                                                |
| USB USB x 5 (2.0 x 2, 3.0 x 3)  Control RS232 (D-Sub 9-pin)                                                                                                    |             |                                           |                                                  |
| Control RS232 (D-Sub 9-pin)                                                                                                    | Input       |                                           | · · · · · · · · · · · · · · · · · · ·            |
| · · · · ·                                                                                                    |             |                                           | •                                                |
| TV Tuner NO                                                                                                    |             |                                           | · · · · · · · · · · · · · · · · · · ·            |
|                                                                                                    |             | TV Tuner                                  | NO                                               |

| Output      | Computer/Video              | NO                                                                                                    |
|-------------|-----------------------------|----------------------------------------------------------------------------------------------------|
|             | Audio                       | SPDIF X1                                                                                                    |
|             | External speaker out (L/R)  | NO                                                                                                    |
| Audio       | Audio W (Amp)               | 16W x 2                                                                                                    |
|             | Supply                      | 100 - 240V AC, 50/60 Hz                                                                                                    |
| Power       | Typical (Watt).             | RM5502K: 154<br>RM6502K: 168<br>RM7502K: 224<br>RM8602K: 350                                                                               |
|             | Operating Temperature       | 0 - 40°C                                                                                                    |
|             | Operating Humidity          | 10 - 90% (without condensation)                                                                                                    |
| Environment | Storage Temperature         | -10 - 60°C                                                                                                    |
|             | Storage Humidity            | 10 - 90% (without condensation)                                                                                                    |
|             | Display Orientation         | Landscape Only                                                                                                    |
| Mechanical  | Weight (kg)                 | RM5502K: 29.3kg/37.05kg<br>RM6502K: 41.2kg/52.7kg<br>RM7502K: 54.4kg/76.1kg<br>RM8602K: 70.2kg/99.6kg<br>(Without / With Packing)          |
|             | Dimensions (W x H x D) (mm) | RM5502K: 1268.1 x 814.5 x 115.6<br>RM6502K: 1488.7 x 938.9 x 115.6<br>RM7502K: 1709.4 x 1062.0 x 115.8<br>RM8602K: 1957.1 x 1201.8 x 115.8 |

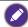

Specifications and functions are subject to change without notice.

| Item   |                  | RM5502K / RM6502K / RM7502K / RM8602K |
|--------|------------------|---------------------------------------|
|        | CPU              | Dual core A73+Dual core A53/ 1.5GHz   |
| System | System<br>Memory | 4GB                                   |
|        | Storage          | 32GB                                  |
|        | OS               | Android 8.0                           |

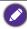

This Android 8.0 operating system is not standard Android, so access to Google Play  $^{\text{TM}}$  is not available. APK cannot be installed in the default location unless given permission by the management units. Contact your BenQ dealer for the required support for management permission. Without management permission, installing function won't work. There is no guarantee that the self-installed APK can function normally.

# Dimensions (RM5502K)

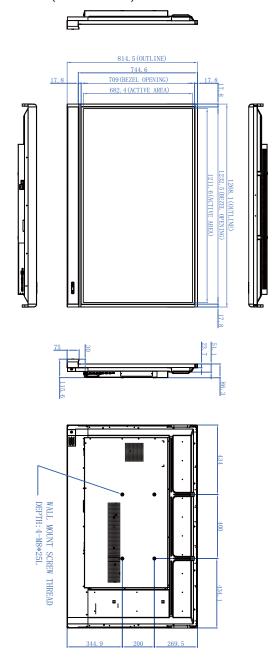

# Dimensions (RM6502K)

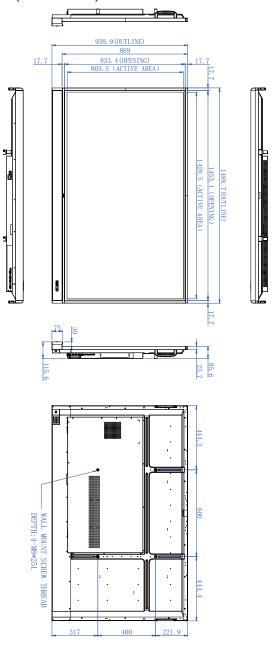

# Dimensions (RM7502K)

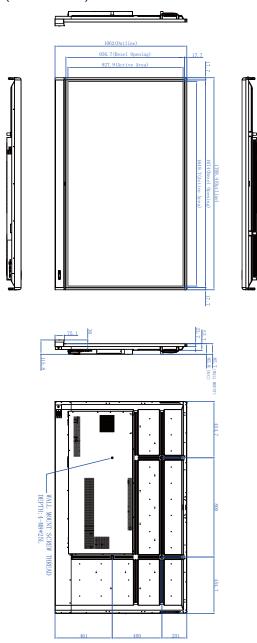

# Dimensions (RM8602K)

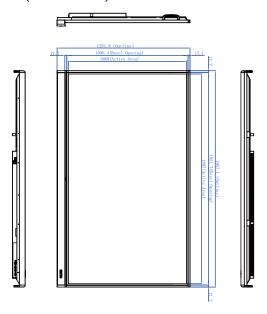

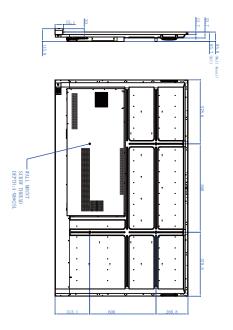

# Supported input signal resolution

| Resolution         | Input source |          |          |
|--------------------|--------------|----------|----------|
| Resolution         | VGA          | EDID 1.4 | EDID 2.0 |
| 640 x 480 @ 60Hz   | 0            | 0        | 0        |
| 720 x 400 @ 70Hz   | 0            | 0        | 0        |
| 800 x 600 @ 60Hz   | 0            | 0        | 0        |
| 1024 x 768 @ 60Hz  | 0            | 0        | 0        |
| 1024 x 768 @ 75Hz  |              |          |          |
| 1152 x 864 @ 60Hz  |              |          |          |
| 1280 x 720 @ 50Hz  |              |          |          |
| 1280 x 768 @ 60Hz  | 0            | 0        | 0        |
| 1280 x 800 @ 60Hz  |              |          |          |
| 1280 x 960 @ 60Hz  | 0            | 0        | 0        |
| 1280 x 1024 @ 60Hz | 0            | 0        | 0        |
| 1360 x 768 @ 60Hz  |              |          |          |
| 1366 x 768 @ 60Hz  | 0            | 0        | 0        |
| 1400 x 1050 @ 60Hz |              |          |          |
| 1440 x 900 @ 60Hz  | 0            | 0        | 0        |
| 1600 x 900 @ 60Hz  |              |          |          |
| 1680 x 1050 @ 60Hz | 0            | 0        | 0        |
| 1920 x 1080 @ 30Hz |              |          |          |
| 1920 x 1080 @ 50Hz |              |          |          |
| 1920 x 1080 @ 60Hz | 0            | 0        | 0        |
| 3840 x 2160 @ 30Hz |              | 0        | 0        |
| 3840 x 2160 @ 50Hz |              |          | 0        |
| 3840 x 2160 @ 60Hz |              |          | 0        |
| NTSC-M             |              |          |          |
| NTSC-J             |              |          |          |
| PAL-BDGHI          |              |          |          |
| 480i (60Hz)        |              | 0        | 0        |
| 480p (60Hz)        |              | 0        | 0        |
| 576i (50Hz)        |              | 0        | 0        |
| 576p (50Hz)        |              | 0        | 0        |
| 720p (25Hz)        |              |          |          |
| 720p (30Hz)        |              |          |          |

| 720p (50Hz)  | 0 | 0 |
|--------------|---|---|
| 720p (60Hz)  | 0 | 0 |
| 1080i (50Hz) | 0 | 0 |
| 1080i (60Hz) | 0 | 0 |
| 1080p (50Hz) | 0 | 0 |
| 1080p (60Hz) | 0 | 0 |

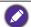

- O: supported
- Vacant: not supported
- Display Port/HDMI timing table should follow EDID1.4 or EDID2.0.

# **Troubleshooting**

| Problem                                | Solution                                                                                                    |
|----------------------------------------|----------------------------------------------------------------------------------------------------|
| No picture                             | Check the following:                                                                                                    |
|                                        | Is the display turned on? Check the power indicator of the display.                                                                                                    |
|                                        | • Is the signal source device turned on? Turn on the device and try again.                                                                                                    |
|                                        | • Are there any loose cable connections? Make sure that all cables are connected firmly.                                                                                                    |
|                                        | <ul> <li>Have you chosen an unsupported output resolution on<br/>the computer? Refer to Supported input signal resolution<br/>on page 76 to select a supported resolution and try again.</li> </ul>                                                              |
|                                        | <ul> <li>Have you chosen an unsupported output resolution on<br/>the DVD or Blu-ray disc player? Refer to Supported input<br/>signal resolution on page 76 to select a supported<br/>resolution and try again.</li> </ul>                                        |
| No sound                               | Check the following:                                                                                                    |
|                                        | <ul> <li>Have you turned on the mute function on the display or<br/>the input source device? Turn off the mute function or<br/>increase the audio volume level and try again.</li> </ul>                                                                         |
|                                        | Are there any loose cable connections? Make sure that all cables are connected firmly.                                                                                                    |
| The computer input image looks strange | <ul> <li>Have you chosen an unsupported output resolution on<br/>the computer? Refer to Supported input signal resolution<br/>on page 76 to select a supported resolution and try again.</li> <li>Use the Auto function (VGA only) to let the display</li> </ul> |
|                                        | automatically optimize the display of computer image.                                                                                                    |
|                                        | If the result of the <b>Auto</b> function is not satisfactory, use the <b>Phase</b> , <b>H Position</b> and <b>V Position</b> functions to manually adjust the image.                                                                                            |
| The control panel buttons do not work  | Have you locked the control panel buttons? Unlock the buttons and try again.                                                                                                    |

| The manage control data                 | a Have you leaked the nemete control function? Hale all the                                                                                                    |  |
|-----------------------------------------|----------------------------------------------------------------------------------------------------|--|
| The remote control does not work        | Have you locked the remote control function? Unlock the function and try again.                                                                                                    |  |
|                                         | Check for incorrect battery orientation.                                                                                                    |  |
|                                         | Check for dead batteries.                                                                                                    |  |
|                                         | Check your distance and angle from the display.                                                                                                    |  |
|                                         | Check whether remote control is properly being pointed at the display's remote control sensor window.                                                                                                    |  |
|                                         | Check for any obstacle between the remote control and<br>the remote control sensor window.                                                                                                    |  |
|                                         | Check that the remote control sensor window is not<br>under strong fluorescent lighting, or in direct sunlight.                                                                                                    |  |
|                                         | Check for any devices (computer or personal digital assistant, PDA) nearby that transmit infrared signals which may cause interference to signal transmission between the remote control and the display. Turn off the infrared function of these devices. |  |
| Remote control failure                  | • Check whether there are other objects between remote control and television remote control receiving window, thus leading to failure of remote control.                                                                                                  |  |
|                                         | Check whether the battery electrode in the remote control is correct.                                                                                                    |  |
|                                         | Check whether remote control needs to replace battery.                                                                                                    |  |
| Machine automatically                   | Whether set sleep or not.                                                                                                    |  |
| shutdown                                | Check whether there is sudden power outage.                                                                                                    |  |
|                                         | Check whether there is no signal automatic shutdown.                                                                                                    |  |
| Signal out of range                     | Check whether display is set correctly.                                                                                                    |  |
|                                         | Check whether resolution is the best resolution.                                                                                                    |  |
|                                         | Adjust line and field synchronization in menu.                                                                                                    |  |
| Background has vertical                 | Select automatic correction in menu.                                                                                                    |  |
| lines or streaks                        | Adjust clock and phase position in menu.                                                                                                    |  |
| Image lack of color, color is incorrect | Check whether VGA is not well connected or has quality problem.                                                                                                    |  |
|                                         | Adjust chromaticity and brightness or contrast in menu.                                                                                                    |  |
| Display format that is not              | Select automatic correction in menu.                                                                                                    |  |
| supported.                              | Adjust clock and phase position in menu.                                                                                                    |  |
| Touch function invalid                  | Check whether touch driver is installed and started.                                                                                                    |  |
|                                         | Check whether the size of article touched is comparable with finger.                                                                                                    |  |
| Touch positioning not correct           | Check whether driver is properly installed and make correction.                                                                                                    |  |
|                                         | Check whether touch pen is facing the screen.                                                                                                    |  |

| No picture and no sound                  | Check whether the machine is started state.                                                                    |
|------------------------------------------|----------------------------------------------------------------------------------------------------|
|                                          | <ul> <li>Check whether signal wire is well plugged, whether<br/>INPUT is corresponding to it.</li> </ul>       |
|                                          | <ul> <li>If in internal computer mode, check whether internal<br/>computer is started.</li> </ul>              |
| With horizontal or                       | Check whether signal wire is well connected.                                                                   |
| vertical stripes or image dithering      | <ul> <li>Check whether other electronic equipment or power<br/>tools are placed around the machine.</li> </ul> |
| No color, color is weak or image is weak | Adjust chromaticity and brightness or contrast in menu.                                                        |
|                                          | Check whether signal wire is well connected.                                                                   |
| With image but without sound             | Check whether mute button is pressed for mute.                                                                 |
|                                          | <ul> <li>Press VOL+/VOL- to adjust volume.</li> </ul>                                                          |
|                                          | <ul> <li>Check whether audio line is connected correctly.</li> </ul>                                           |
| Only one speaker has sound               | Adjust sound balance in menu.                                                                                  |
|                                          | <ul> <li>Check whether computer sound control panel only sets<br/>up one sound channel.</li> </ul>             |
|                                          | Check whether audio line is connected correctly.                                                               |
| VGA output without sound                 | Check whether connect external device with headphone cable.                                                    |

# Accessibility Requirements for Rehabilitation Act of 1973, Section 508

BenQ's commitment to accessible products allows us to support government in making accessible technology choices. BenQ's displays are compliant with Section 508 guidelines by including the assistive features as below:

- BenQ's displays have colored "Power" indicators. Refer to the user manual for color definitions. While the display is in standby or sleep mode for wake-up function, it uses less than two watts of electricity.
- BenQ's displays have a variety of settings of pre-programmed flicker-free timing to make the screen shown on the display readily accessible. The default timing setting is automatically turned on every time the displays is powered up, and thus reduces the hassle of user intervention.
- BenQ's displays have options for brightness and contrast adjustments that text and images could be displayed differently to meet the demands of the visually impaired. Other similar adjustments are also available by using the On-Screen Display (OSD) controls on the products.
- BenQ's displays include user-selectable color controls, such as color temperature selections (IFP: 5500K, 9300K, I2000K, DS: 6500K, 9300K, I2000K), with a wide range of contrast levels.
- BenQ's multimedia displays usually have one or two speakers for audio performance which allow users (including hearing impaired) to interact with the computer systems connected. Speaker controls are typically located on the front-panel.
- Firmware of BenQ's displays contain unique product information that helps computer systems to identify BenQ products and activate their Plug-and-Play function when connected.
- All BenQ's displays are compatible with the PC99 standard. For example, connectors
  are colorcoded to help users easily connecting products to computer systems correctly.
- Some models of BenQ's displays contain additional USB ports for connection to more devices such as a special headphone to assist the hearing impaired.
- All BenQ displays come with user manuals, which are available on the BenQ's web site (www.BenQ.com). Other types of documents may be available upon requests.
- BenQ's customer service provides answers and assistance to all our customers through phone calls, facsimiles, e-mails, or web sites.